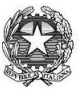

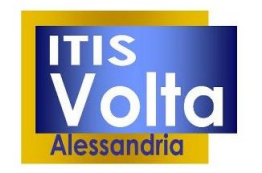

Istituto Tecnico Industriale Statale "ALESSANDRO VOLTA" Spalto Marengo, 42 - 15121 Alessandria - Tel 0131 227239 / 223754 Fax 0131 225713 - C.F. 00506300060 - Cod. Univoco UFYZC3 www.volta.edu.it segreteria@volta.edu.it altf01000r@pec.istruzione.it

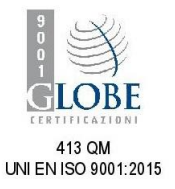

Per partecipare alla videoconferenza " INCONTRO CON LE FAMIGLIE " organizzato dalla Dirigente Elena Dealessi è necessario avere un indirizzo mail sul dominio della nostra Gsuite che abbiamo già provveduto a creare.

La struttura di ogni indirizzo è la seguente:

# **[nome.cognome@volta-alessandria.it](mailto:nome.cognome@volta-alessandria.it) (senza spazi vuoti)**

Nel caso di nomi e/o cognomi doppi questi sanno uniti senza spazi nè eventuali accenti, apostrofi o apici *Es: Andrea Roberto Bianchi sarà: andrearoberto.bianchi@volta-alessandria.it*

#### *con password iniziale: Volta123 (attenzione alla maiuscola)*

Ti invitiamo ad attivare al più presto il tuo nuovo account collegandoti, da un qualunque browser, all'indirizzo: <https://gsuite.google.com/dashboard>(tasto CTRL + Clic per aprire il collegamento)

inserendo l'indirizzo email ricevuto; successivamente la password.

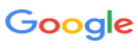

# Accedi

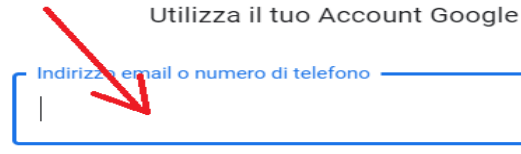

Non ricordi l'indirizzo email?

Non si tratta del tuo computer? Utilizza la modalità ospite per accedere privatamente. Ulteriori informazioni

Crea un account

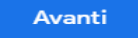

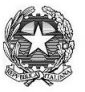

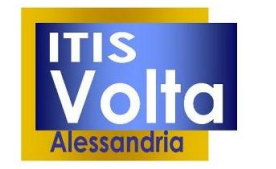

Istituto Tecnico Industriale Statale "ALESSANDRO VOLTA" Spalto Marengo, 42 - 15121 Alessandria - Tel 0131 227239 / 223754 Fax 0131 225713 - C.F. 00506300060 - Cod. Univoco UFYZC3 www.volta.edu.it segreteria@volta.edu.it altf01000r@pec.istruzione.it

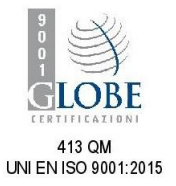

# **- Accedere alla posta GMAIL**

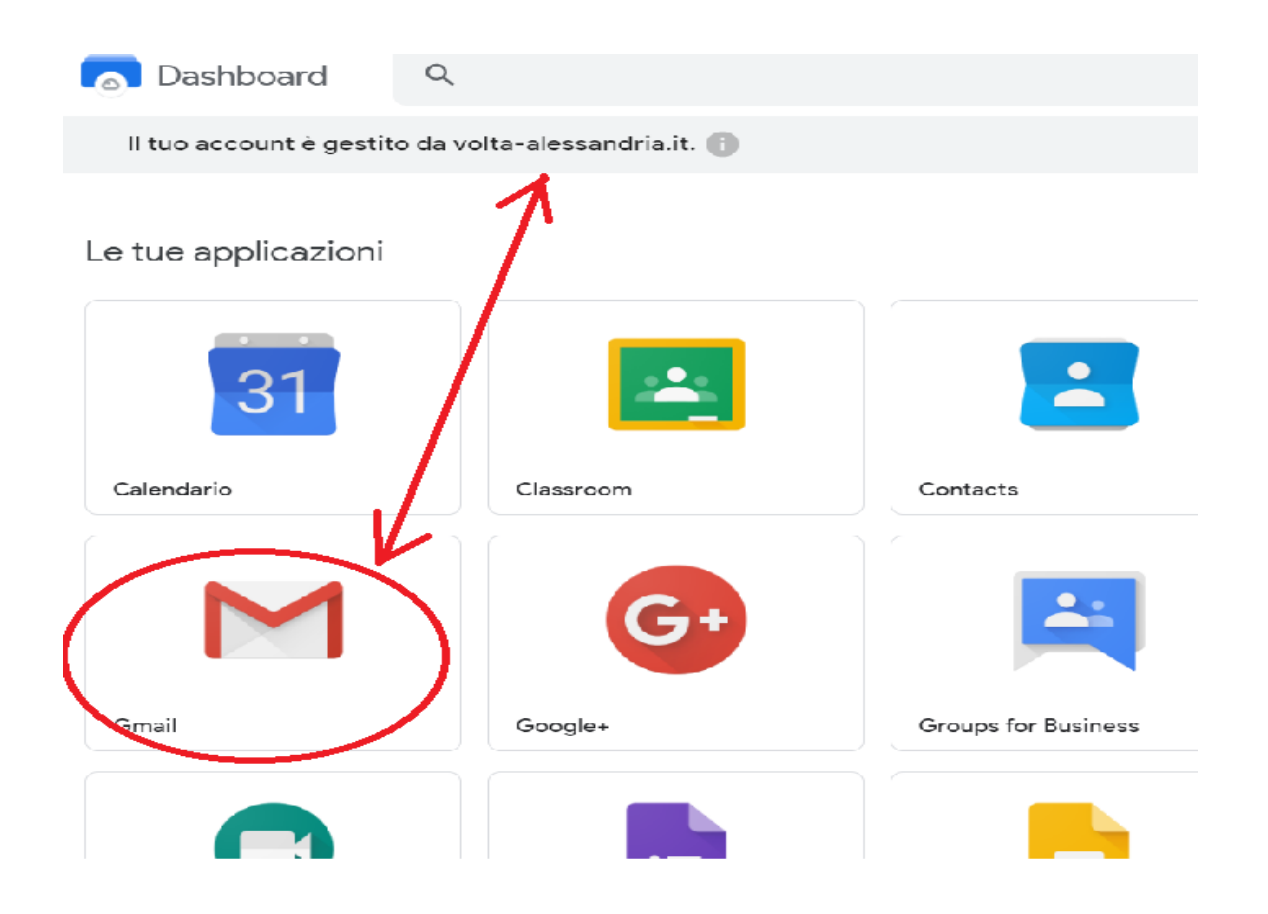

**- selezionare il link come in figura**

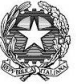

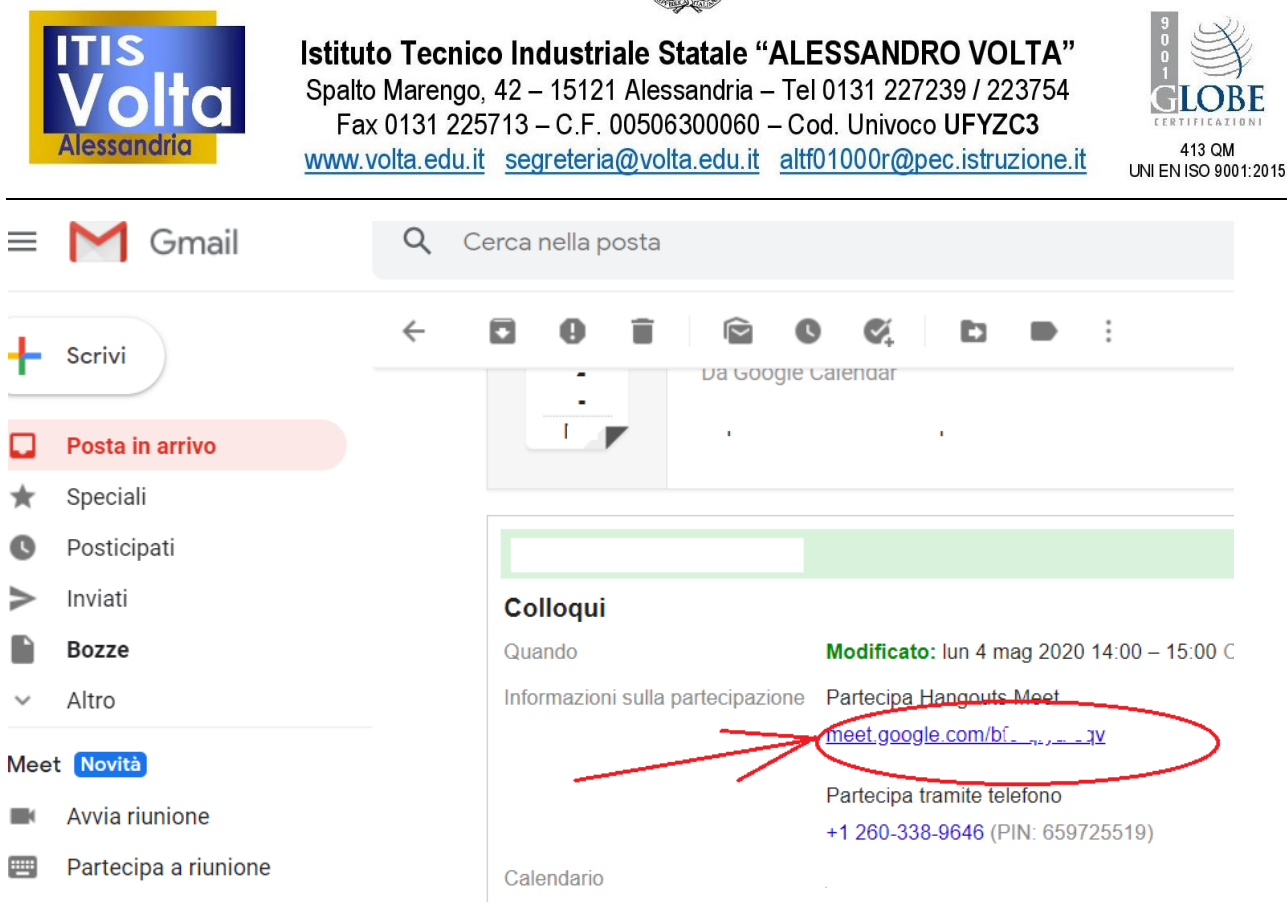

# **UTILIZZARE MEET DA SMARTPHONE O TABLET**

Puoi utilizzare Meet anche da dispositivo mobile. Devi scaricare e utilizzare l'app Google Meet.

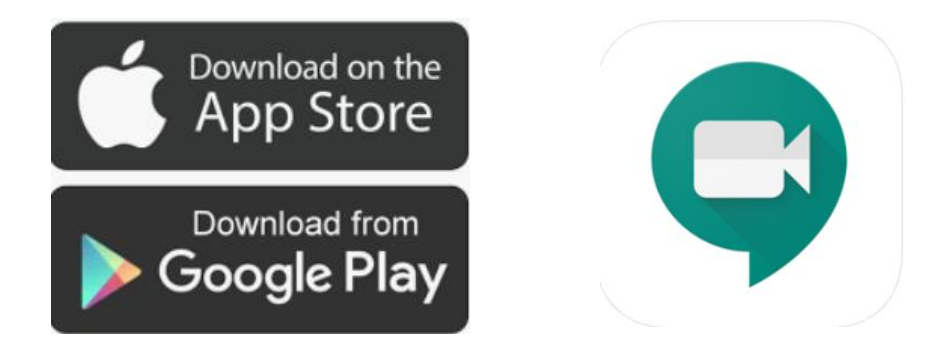

Prima di scaricare l'app, devi **aggiungere allo smartphone o tablet il tuo account G Suite** dalle impostazioni. Il percorso esatto e le diciture cambiano a seconda del telefono o tablet che hai, ma in linea di massima devi fare queste operazioni:

apri le Impostazioni

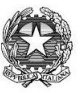

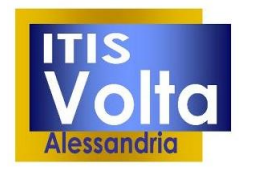

Istituto Tecnico Industriale Statale "ALESSANDRO VOLTA" Spalto Marengo, 42 - 15121 Alessandria - Tel 0131 227239 / 223754 Fax 0131 225713 - C.F. 00506300060 - Cod. Univoco UFYZC3 www.volta.edu.it segreteria@volta.edu.it altf01000r@pec.istruzione.it

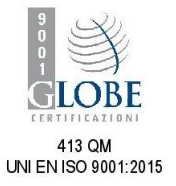

- cerca la voce Account (o una dicitura simile)
- scegli Crea nuovo account, o Aggiungi account, o una dicitura simile
- compare una lista di tipi di account, scegli Google
- inserisci ora il nome utente (l'indirizzo email del tuo account), quindi la password
- attendi un paio di minuti che il telefono sincronizzi i dati; se compaiono richieste di accettazione di permessi, accettale tutte

Ora puoi aprire il Play store o App store, cercare Google Meet, installare l'applicazione ed aprirla.

Al primo utilizzo ti verrà chiesto probabilmente di scegliere l'account con cui utilizzarla, scegli l'account G Suite. Se non ti viene chiesto di scegliere l'account, dopo aver aperto Meet clicca in alto a sinistra sul menu (il simbolo delle 3 lineette orizzontali), e da lì scegli l'account G Suite.

Per qualunque dubbio scrivere ai seguenti indirizzi:

[r.bernardelli@volta-alessandria.it](mailto:r.bernardelli@volta-alessandria.it)

[roberto.be@libero.it](mailto:roberto.be@libero.it)